# Metro Meritus: Finding Your Courses

### Option 1: Searching the Course Catalog

**UNDERGRADUATE CATALOG** 

**Step 1: Go to the current Course Catalog:** <a href="https://www.msudenver.edu/catalog/">https://www.msudenver.edu/catalog/</a>. (Remember, the Course Catalog provides a list of courses offered at MSU Denver, but that does not necessarily mean those courses will be available any given term. Check out the Course Schedule (page 2) to see what classes are currently available.)

# Current Course Catalogs MSU Denver is a comprehensive, baccalaureate- and master's-degree granting urban university. The undergraduate and graduate catalogs contain comprehensive information about MSU Denver, the degrees and programs it offers and the requirements a student must satisfy before receiving a degree.

**GRADUATE CATALOG** 

Step 2: Go to "Course Descriptions."

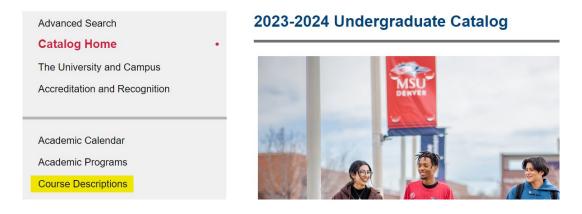

Step 3: Search courses by the subject (Prefix) you are interested in, or enter a keyword to find all courses that cover a specific topic.

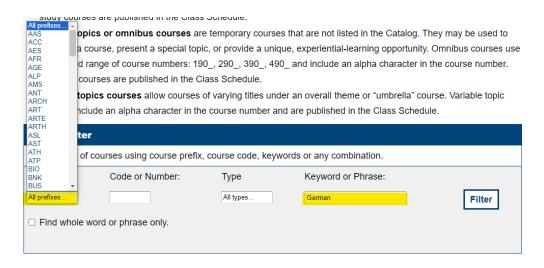

# Metro Meritus: Finding Your Courses

## Option 2: Searching the Course Schedule

Step 1: Go to the current Course Schedule: <a href="https://www.msudenver.edu/catalog/">https://www.msudenver.edu/catalog/</a>.

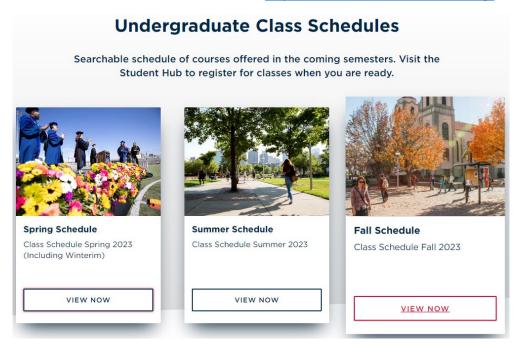

Step 2: Enter the subject(s) you are interested in.

| Subject         | History                        |
|-----------------|--------------------------------|
| Course Number   | Art History                    |
| Delivery Method | History                        |
|                 | Search Clear • Advanced Search |

**Step 3: Record the course information**, including (1) title, (2) subject, (3) course number, (4) CRN, and (5) Professor. Double-check that the course has available seats and the delivery method. (For descriptions of course delivery methods, see here: https://www.msudenver.edu/registrar/registration-guide/.)

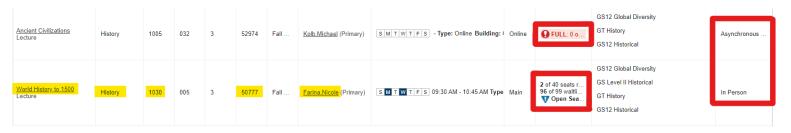

Step 4: Include information on the form available at <a href="https://www.msudenver.edu/individualized-degrees/free-courses/">https://www.msudenver.edu/individualized-degrees/free-courses/</a>